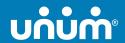

# How to file a claim for Unum benefits

When life gets complicated, we make it simple to access the benefits you need.

Don't worry, we've got you.

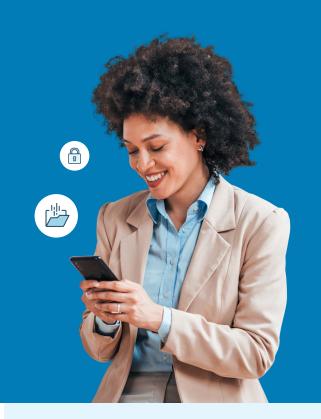

## Use your MyUnum for Members online account for fastest results!

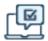

#### Register for an account at unum.com/access

- · View benefits and file claims
- Upload documents and add/update medical providers
- Update your profile & communication preferences
- View status and payment information

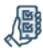

#### Get the MyUnum for Members mobile app

- Enjoy the convenience of your online account on-the-go by downloading from the applicable app store\*
- Easily submit photos of required documents directly from the app

#### Experience the benefits of filing and managing your claim online

The same tools in your online account are available in the app—giving you a flexible, efficient and transparent experience. You can:

- ✓ Complete one easy-to-use guided form, and we'll check it for completeness before you submit—helping minimize delays
- ✓ Choose direct deposit and get approved payments up to a week faster than check
- Log in to view status 24/7
- ✓ Opt in to receive updates and requests through email or text instead of snail mail
- ✓ Upload required documents any time even using your phone's camera!
- ✓ Access your policy documents and year-end tax forms

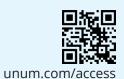

### Questions?

- Supplemental Health: 800-635-5597
- Experienced representatives are available to assist you 8 a.m. to 8 p.m. ET, Monday through Friday
- Note that additional required documents may be requested to complete the process

#### Unable to file online?

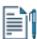

#### File by paper form

- Supplemental Health: Get claim forms at unum.com/access.
- Send your form and required documents to the fax number or mailing address on the form
- Once your claim or leave is received, please allow 24 48 hours for status to appear online.

# The mobile app makes the claims experience simple!

The MyUnum for Members app makes submitting your claims convenient and quick, especially when you're away from work.

With just a few taps, you can check status and upload documents using your device's camera.

Download today from the applicable appstore to get the most convenient, efficient, and transparent claims experience!

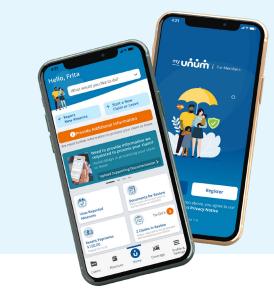

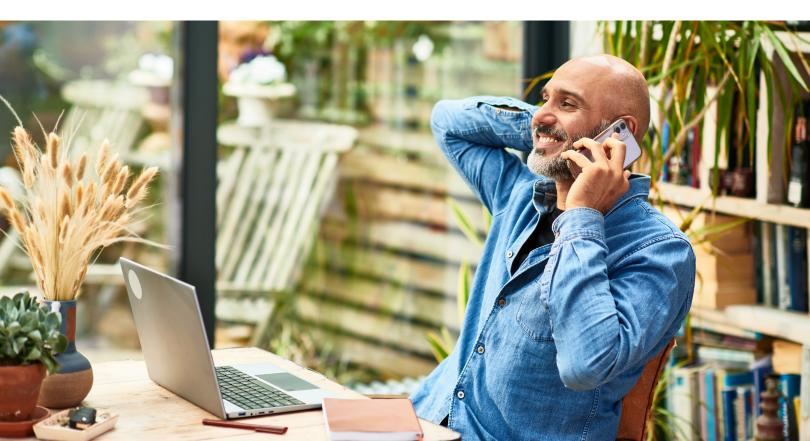

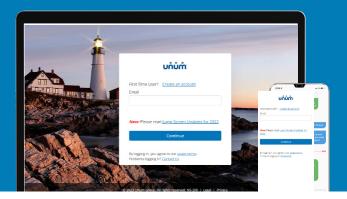

# Instructions for filing your claim

#### On the web

- 1. Go to unum.com/access.
- **2.** a. If filing for the first time, click "Create an account." We recommend using a personal email address that is easily accessible when away from work.
  - b. If you already have an account, enter your email.
- **3.** Once you're logged in, begin with "Start a Claim or Leave" to provide initial details of what happened.
- **4.** Add claimant information as requested, including:
  - a. Your employment information
  - b. Medical care resulting from the event, like surgery
  - c. Medical providers visited—physicians, hospitals, other medical professionals

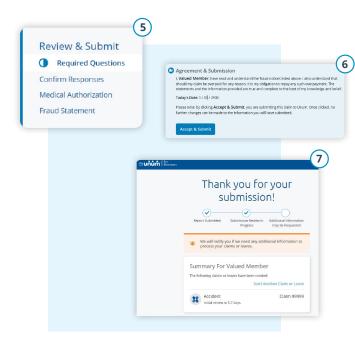

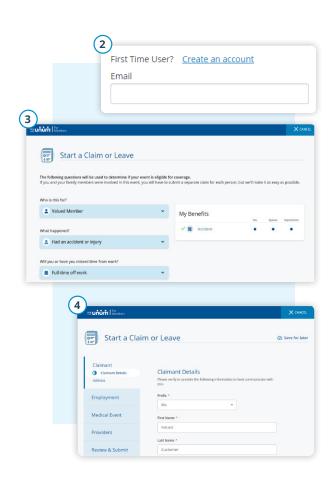

- 5. Review your information and:
  - a. Confirm responses
  - b. Provide medical authorization
  - c. Review fraud statement
- **6.** Select "Accept" and "Submit."
- **7.** View confirmation screen, see any next tasks and track progress.

## On the app

- Download the MyUnum for Members app from either Apple® or Google Play™.
- 2. If you already have an account, you can log in.
- 3. If you do not have an account, select "register."
  - a. Read the Terms of Use and select "I understand and accept."
  - b. If this is your first time registering in the app, you'll see a series of Welcome screens. Review the featured app highlights or tap "skip" if you prefer.

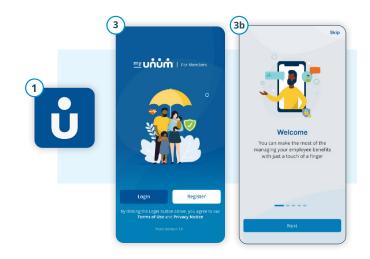

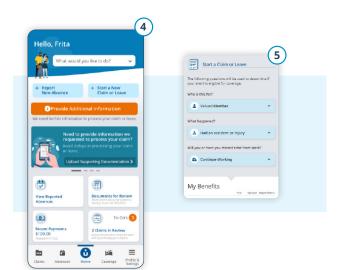

- **4.** On the main dashboard, click on the "Start new claim or leave" button
- **5.** Provide information about what happened so Unum can identify which coverage applies to your situation.
- **6.** Add information about the following:
  - a. The claimant (you or a family member)
  - b. Your employment
  - c. Medical events resulting from the event, like surgery
  - e. Medical providers visited physicians, hospitals, other medical professionals

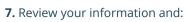

- a. Confirm responses
- b. Provide medical authorization
- c. Review fraud statement
- 8. Select "Accept" and "Submit."
- **9.** View confirmation screen, see any next tasks and track progress.

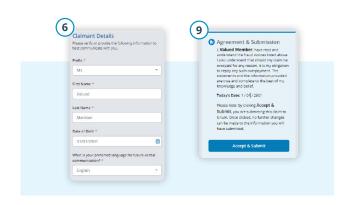

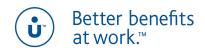

Apple is a registered trademark of Apple Inc.

Google Play is a trademark of Google LLC.

© 2022 Unum Group. All rights reserved. Unum is a registered trademark and marketing brand of Unum Group and its insuring subsidiaries.

Insurance products are underwritten by the subsidiaries of Unum Group.

MK-669700-2

FOR EMPLOYEES

(3-22)